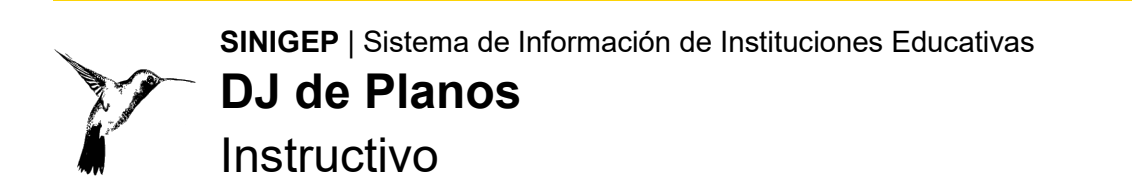

## ¿Qué es la DJ de Planos?

Es la presentación ante Escuelas Seguras de todos los documentos gráficos que acreditan y justifican la infraestructura edilicia y el funcionamiento del establecimiento educativo.

## Ayuda y Consultas

Por favor, antes de realizar una consulta, leé este instructivo. Si necesitás más ayuda o tenés inconvenientes en la carga:

- Ingresá a Ticketgep con tu usuario y contraseña:<https://ticketgep.bue.edu.ar/login> y realizá tu consulta seleccionando la opción Trámites EESS.
- **Escuelas seguras**: [escuelas.seguras@bue.edu.a](mailto:escuelas.seguras@bue.edu.ar)

## ¿Cómo ingresar?

Necesitás una computadora con conexión a Internet y un software navegador de Internet (Mozilla Firefox, Google Chrome). Ya en el navegador, accedé a la página web de **SINIGEP**:

[https://sinigep.bue.edu.ar](https://sinigep.bue.edu.ar/)

En la pantalla de inicio, escribí el nombre del usuario de escuelas seguras del establecimiento, y la contraseña:

- El nombre del usuario de escuelas seguras es la característica del establecimiento seguido de la letra "X". Por ejemplo: A-999X.
- Las escuelas en trámite de incorporación (que no tienen característica) utilizan las siglas ET seguidas del número que se les asignó al iniciar su trámite. Por ejemplo: ET888X.
- Las instituciones educativas asistenciales utilizan el número de registro seguido de la letra "X". Por ejemplo: 888X.
- La contraseña, al ingresar por primera vez es **123456**, si ya la cambiaste es la que hayas ingresado.
- Si olvidaste la contraseña utiliza la opción "**Olvidé mi contraseña**". Allí escribí el usuario de la escuela. El Representante Legal (en caso de una escuela incorporada a la enseñanza oficial) o el director (en caso de una institución educativa asistencial) recibirán un correo con las instrucciones para obtener una nueva contraseña. Si no recibe el mail en la casilla corriente de entrada, debe revisar en la carpeta **"Correo no deseado"** o **"Spam"**.

Una vez en SINIGEP hacé clic en el ícono "Inicia un nuevo trámite aquí":

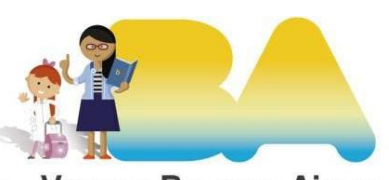

**Vamos Buenos Aires** 

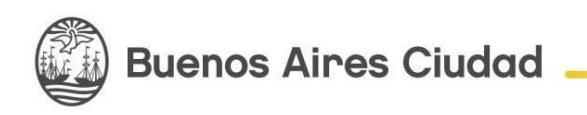

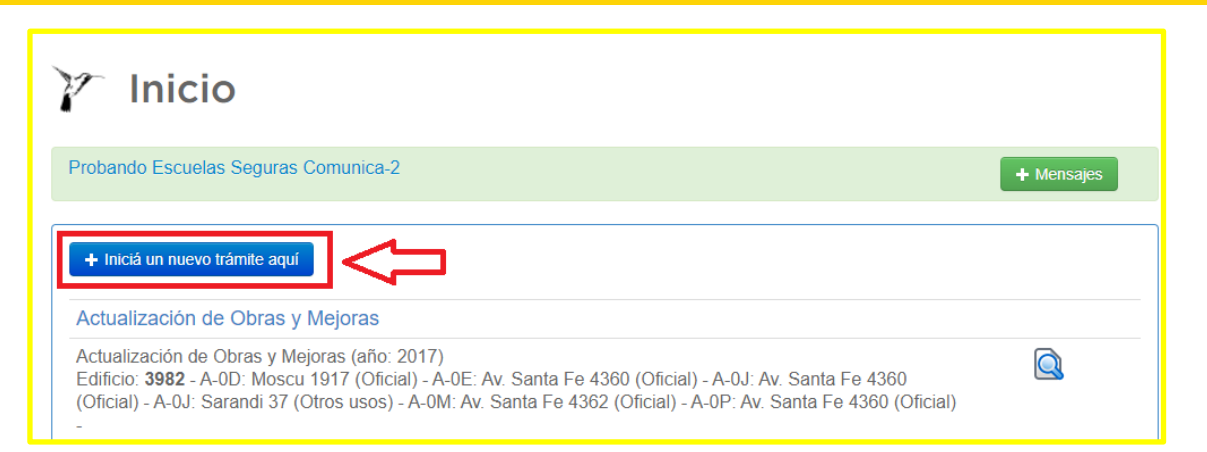

Ese botón te va a dirigir a la siguiente pantalla, en el cual tenes que hacer clic en "DJ de planos":

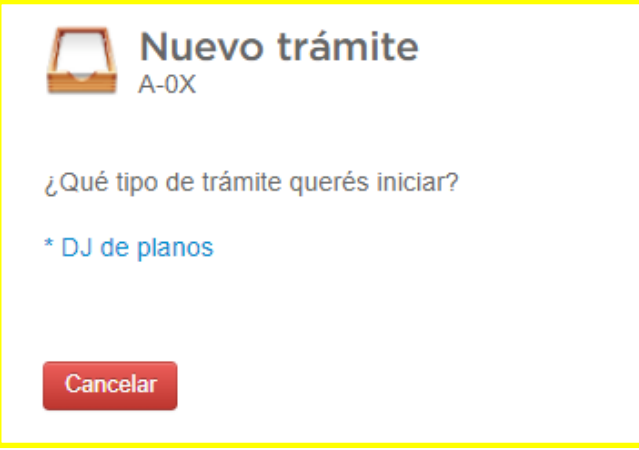

Visualizarás una sección en donde están los edificios activos que tiene la escuela con su información correspondiente

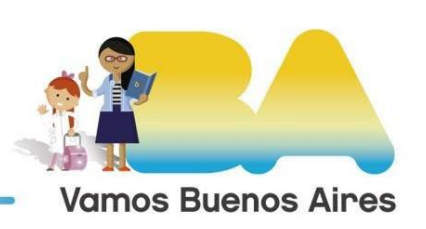

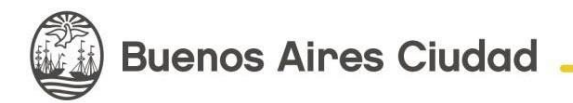

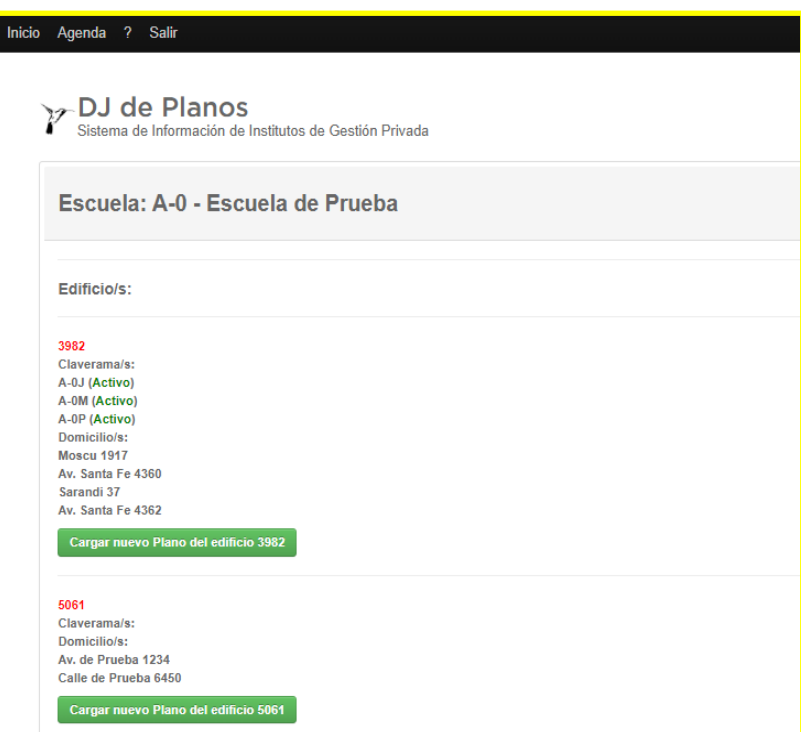

hacé clic en "**Cargar nuevo plano del edificio xxx**" del edificio que corresponda para comenzar la carga de la DJ de planos.

ACLARACIÓN: Las declaraciones juradas de planos se cargan por EDIFICIO.

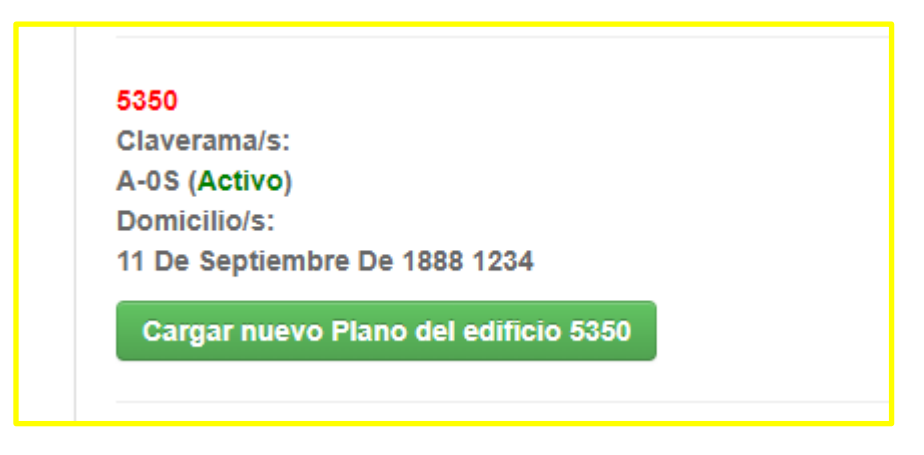

Una vez que seleccionaste el edificio comenzarás con la carga de los planos. En la siguiente pantalla vas a encontrar información acerca del edificio y dos botones: "Seleccionar archivo" y "volver" (para volver a la página anterior).

ACLARACIÓN IMPORTANTE: **SOLO SE ADMITEN ARCHIVOS TIPO PDF Y ESTOS NO DEBEN PESAR MÁS DE 10MB. SE PUEDE SUBIR MÁS DE UN ARCHIVO**.

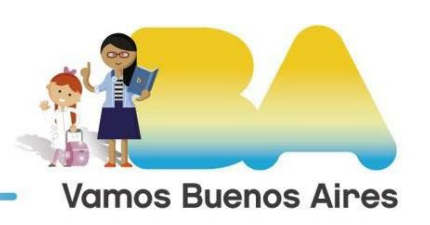

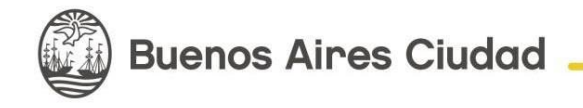

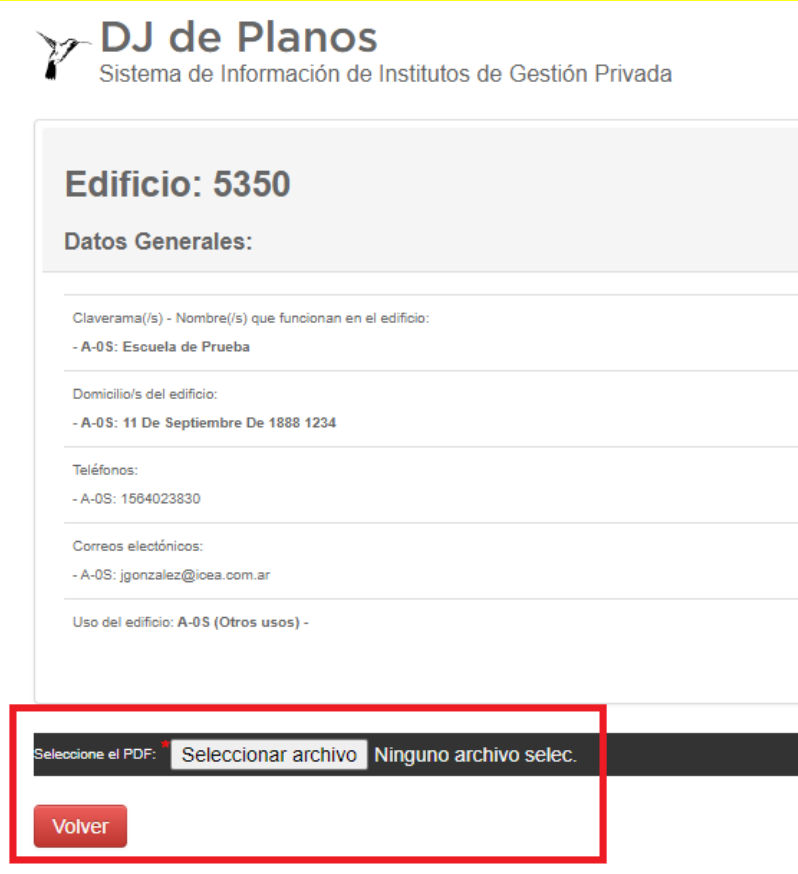

El botón "seleccionar archivo" nos permite subir un archivo de tipo PDF a la DJ de planos.

ACLARACIÓN: Una vez que se elige el archivo se sube automáticamente a la DJ. Al hacer clic en "seleccionar archivo" visualizarás una ventana como la siguiente en la cual tenes que hacer clic en el archivo correspondiente y presionar el botón "Abrir" para que se suba:

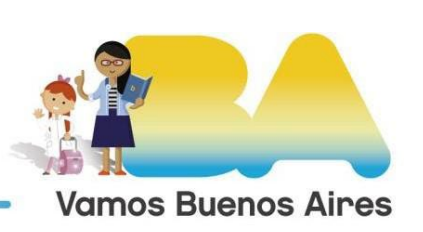

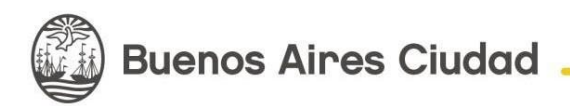

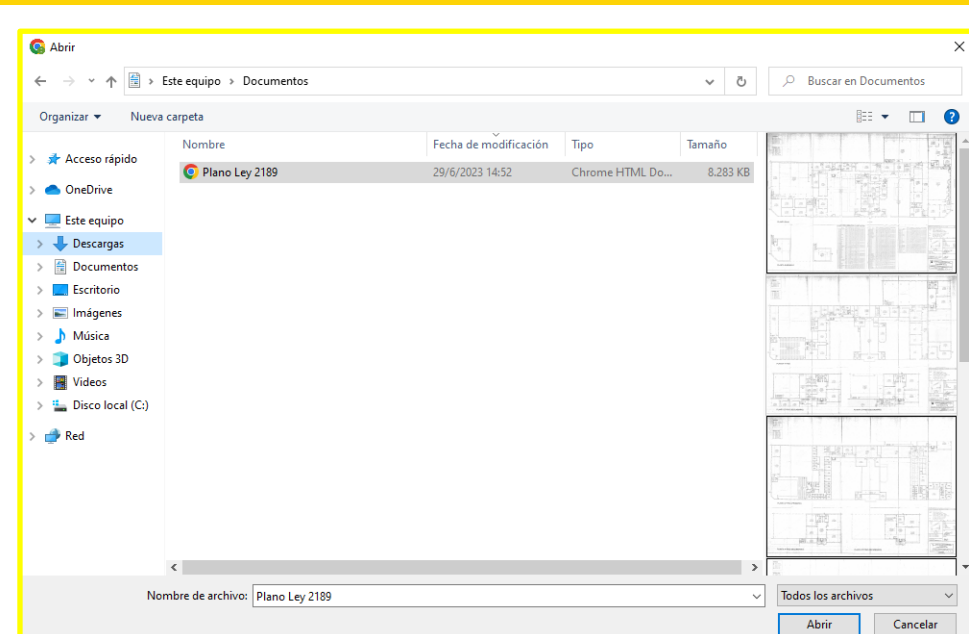

Una vez seleccionado el archivo aparecerá la confirmación:

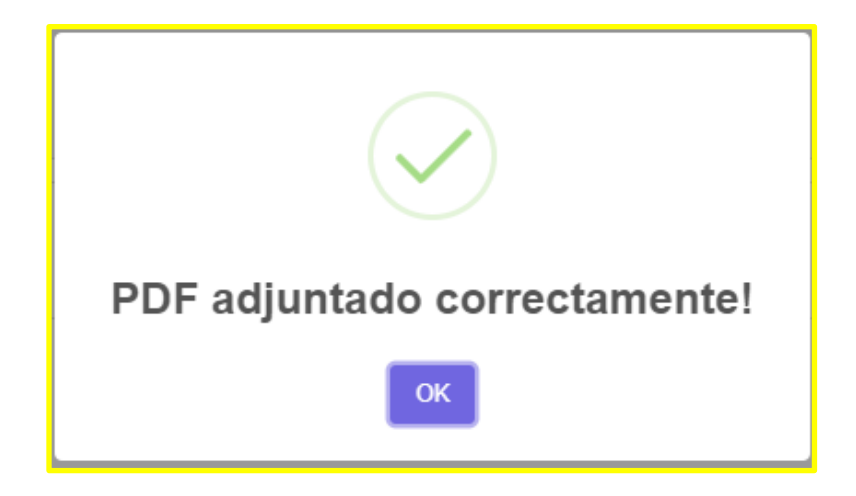

En caso de que no se logre subir arrojará un error como el siguiente: (eso significa que el archivo no cumple con los requisitos que son: solo tipo PDF y no debe pesar más de 10MB):

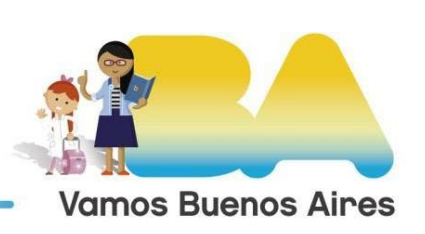

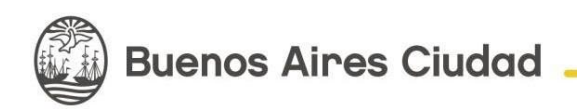

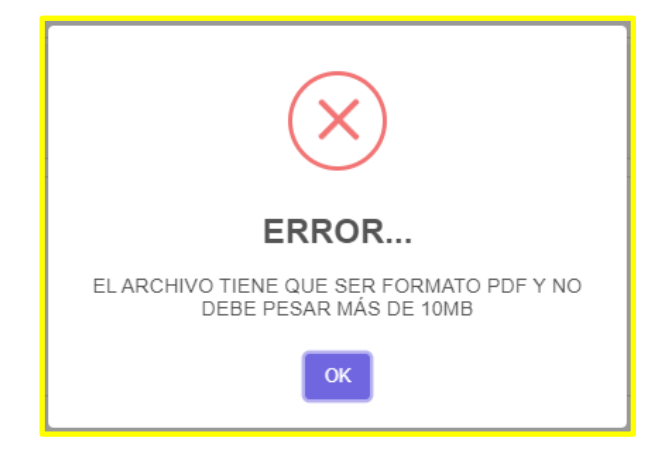

Una vez que se logra subir el PDF visualizarás el archivo con nuevas opciones como las que se muestran a continuación:

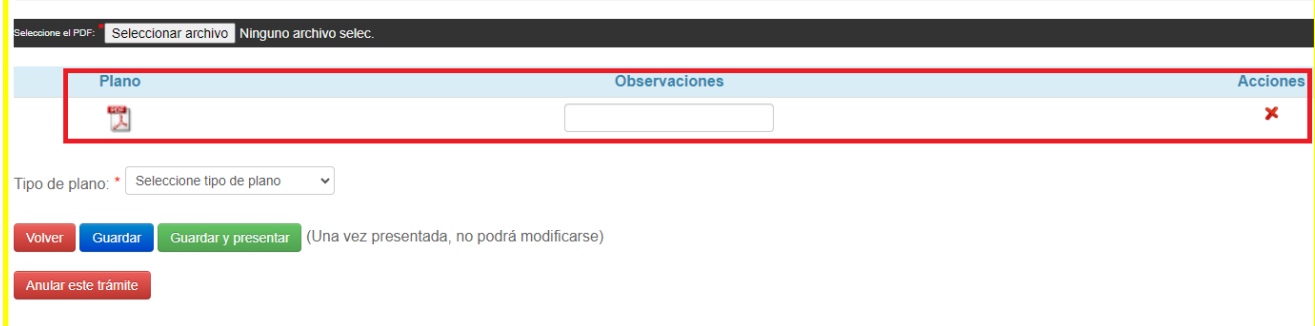

-**Icono de PDF**: haciendo clic visualizarás el PDF subido.

-**Observaciones**: Un campo de texto para ingresar observaciones, como por ejemplo: nombre o detalle del plano subido.

IMPORTARTE: Para que la observación se guarde hace clic en "Guardar"

-**Acciones**: haciendo clic en la X se puede eliminar el pdf subido. Al hacer clic en el botón Sinigep solicitará la confirmación de lo que está intentando realizar con la siguiente pregunta y para eliminar el archivo debe hacer clic en "Si, eliminar!", caso contrario en "Cancelar":

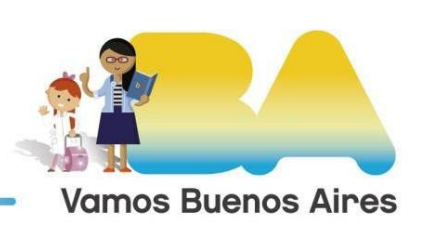

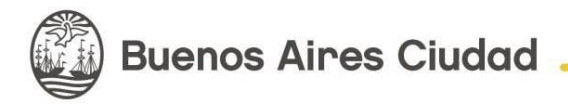

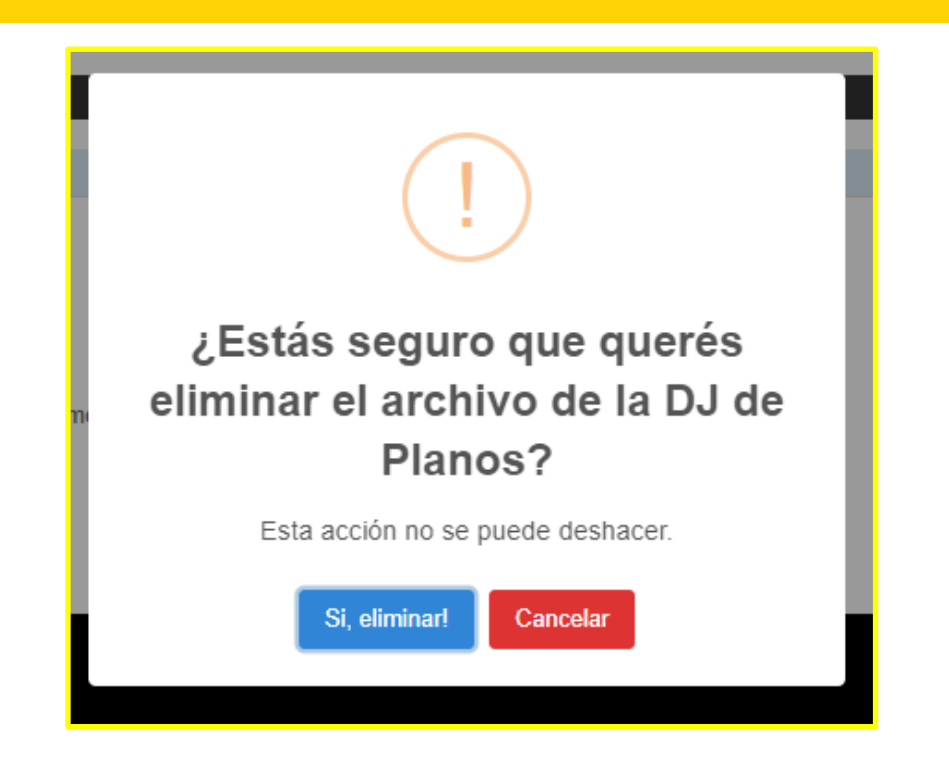

-**Tipo de plano**: Debes elegir el tipo de plano que estás presentando.

IMPORTANTE: Si no seleccionas el tipo de plano el sistema NO TE PERMITIRÁ CONTINUAR CON LA PRESENTACIÓN DE LA DJ y arrojará un error como el siguiente:

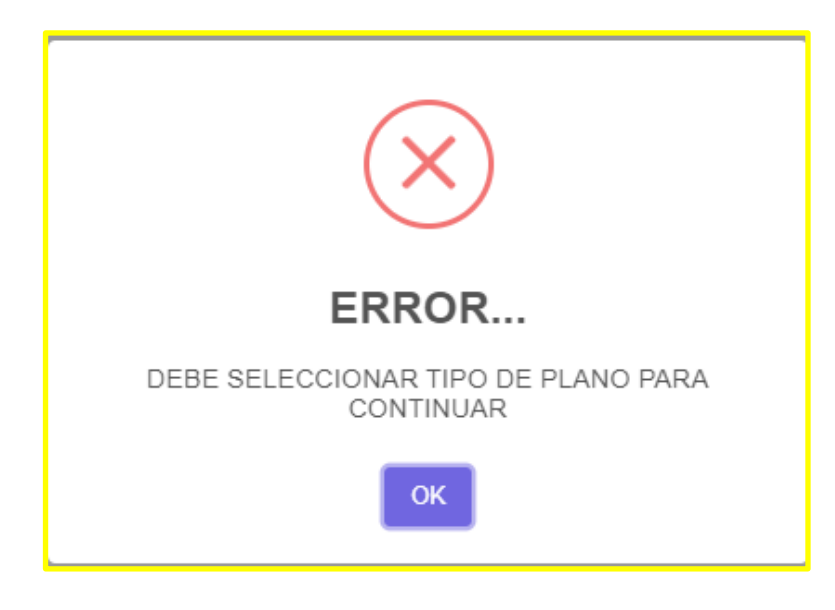

-**Volver**: Vuelve al inicio.

-**Guardar**: guarda los comentarios y/o tipos de planos SIN HACER la presentación.

-**Guardar y presentar**: Para realizar la presentación de la DJ. Al hacer clic en el botón, Sinigep solicitará la confirmación de lo que está intentando realizar con la siguiente pregunta y para continuar con la PRESENTACIÓN debe hacer clic en "Aceptar", caso contrario en "Cancelar":

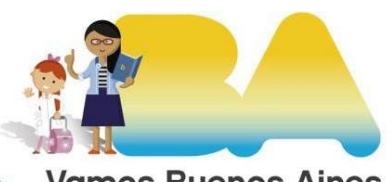

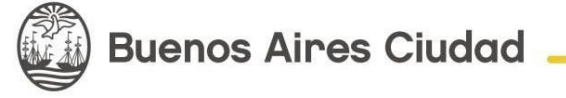

**Vamos Buenos Aires** 

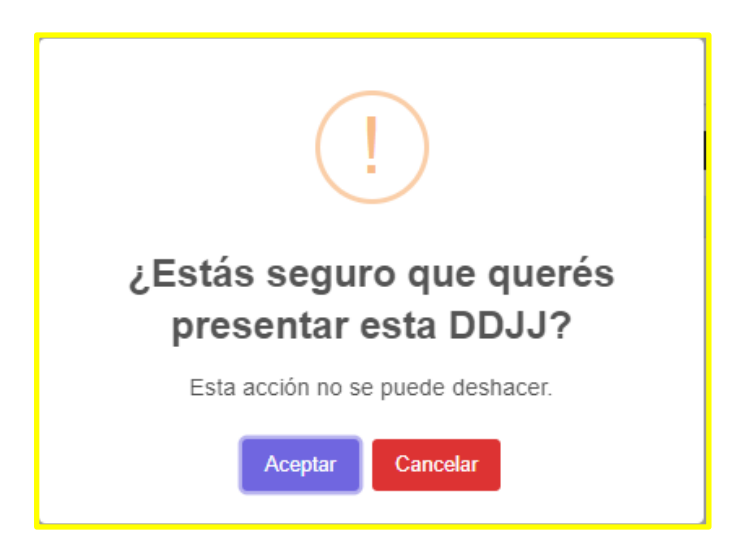

-**Anular este trámite**: Esta opción cancelará el trámite. Al hacer clic en el botón Sinigep solicitará la confirmación de lo que está intentando realizar con la siguiente pregunta y para anular el trámite debe hacer clic en "Si, anular!", caso contrario en "Cancelar":

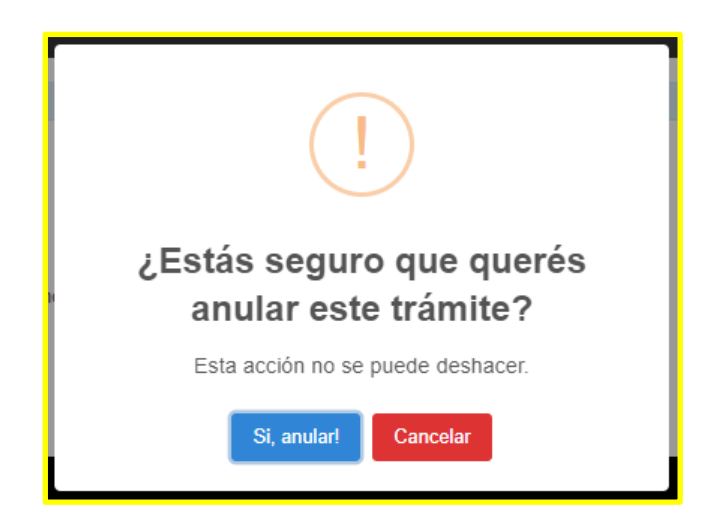

Si la presentación de la DJ resultase favorable se va redirigir a la siguiente pantalla:

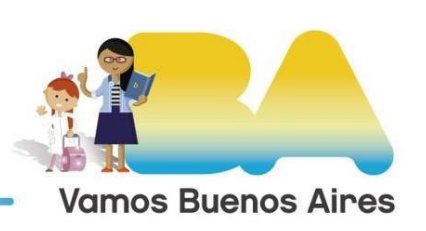

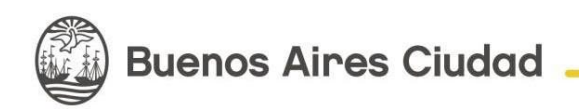

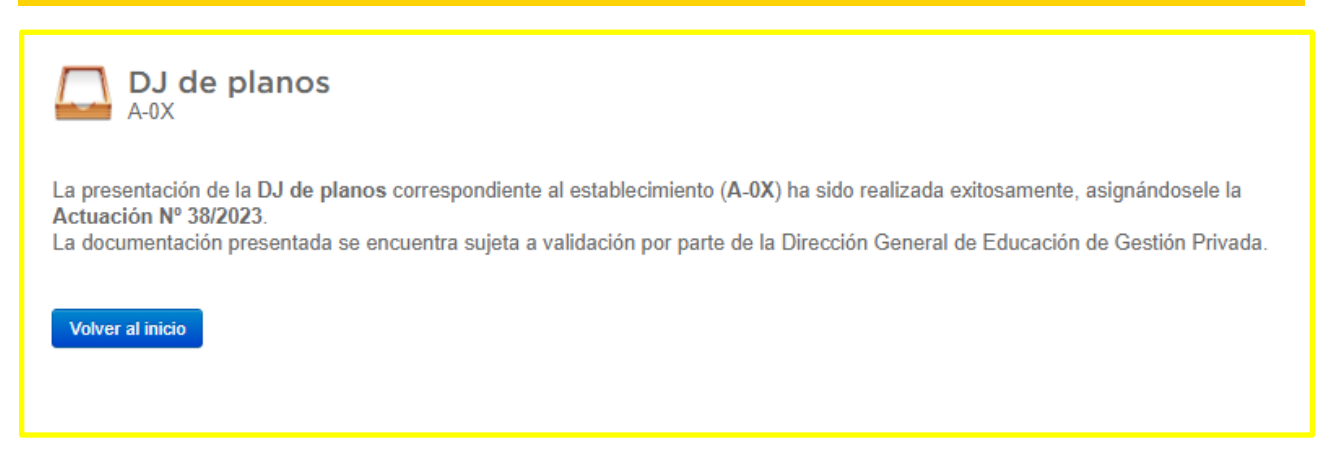

Para visualizar las DJ presentadas/pendientes/validadas tenemos dos opciones:

OPCIÓN 1) Desde el Inicio donde tienen la información del edificio, que version es y en qué estado se encuentra:

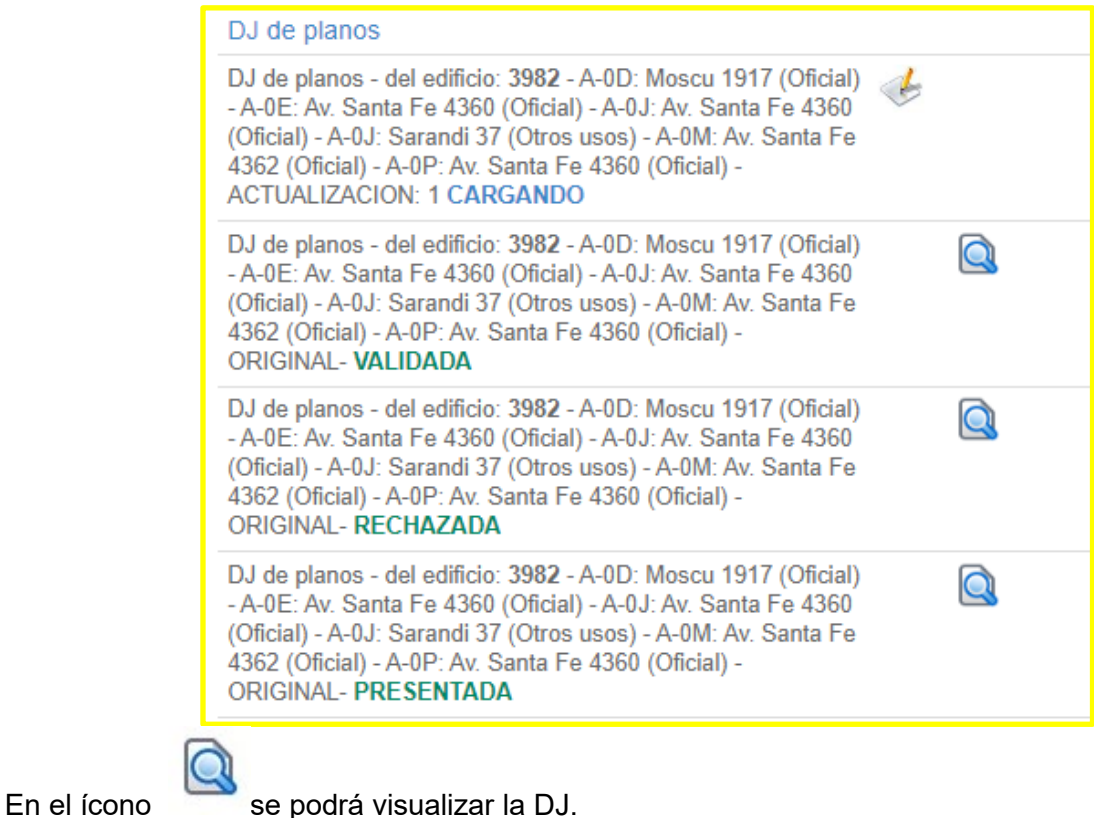

En el icono se podrá continuar con la presentación de la DJ.

OPCIÓN 2) Desde el botón 1."Iniciar nuevo trámite"; 2."DJ de planos". Donde podrás ver la información sobre ese edificio, numero de actuación(en caso de haber presentado la dj), el tipo de plano, la fecha de presentación, la versión, las observaciones(hace referencia a las dj que fueron

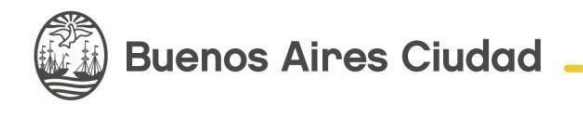

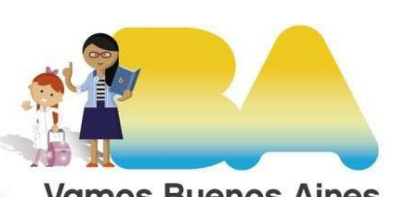

**Vamos Buenos Aires** 

rechazadas), los archivos PDF y las acciones (SOLO SE PUEDE EDITAR Y ANULAR LAS DJ QUE NO FUERON PRESENTADAS).

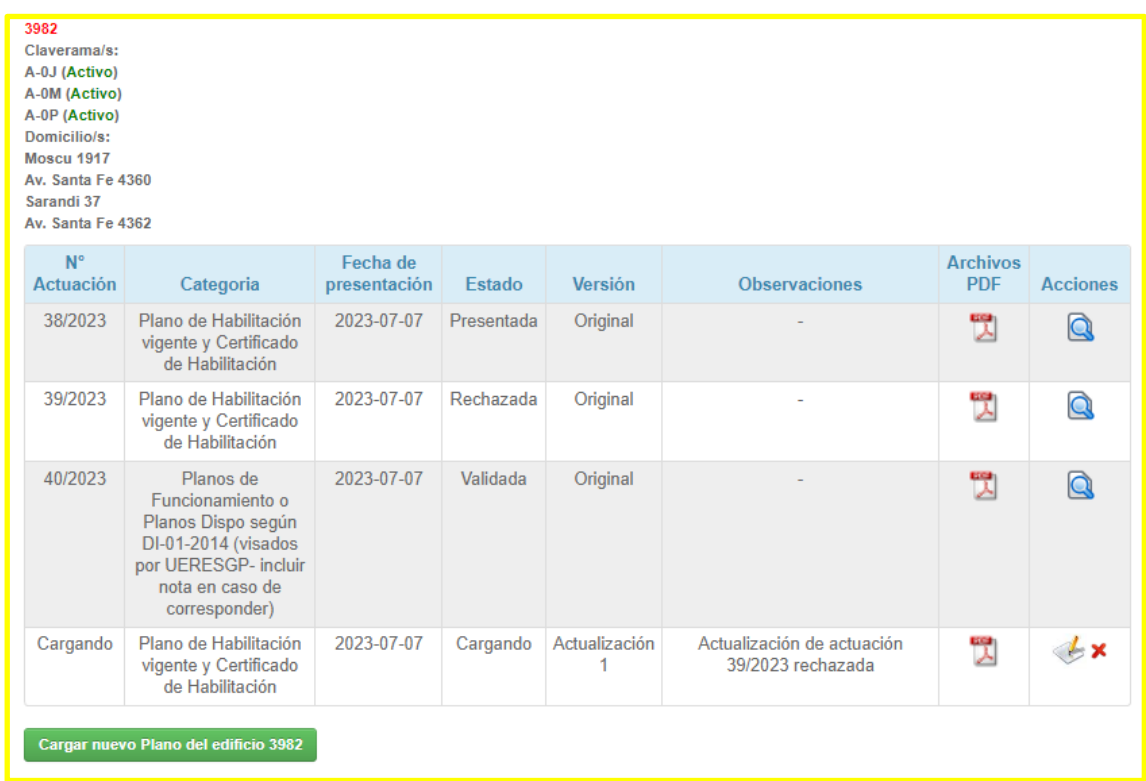

Una vez presentada la DJ se presentará la leyenda "PRESENTADA EL: 99/99/9999 por Actuación: 99/9999", como puede verse en la imagen que presentamos a continuación:

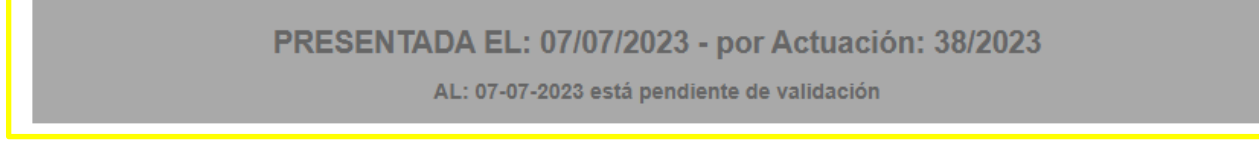

El proceso de validación a realizarse por la oficina de Escuelas Seguras puede arrojar los siguientes resultados:

a – **RECHAZADA**, Una nueva versión de DJ de planos se abre para realizar una nueva presentación con los cambios solicitados. En este caso, se indicarán las observaciones realizadas por el equipo de Escuelas Seguras. Estas observaciones podrás visualizarlas al abrir la nueva versión para la próxima presentación o en la misma DJ rechazada..

## B - **VALIDADA**

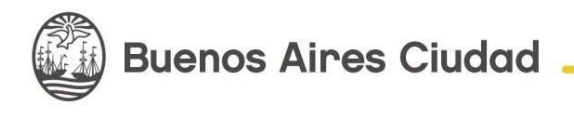

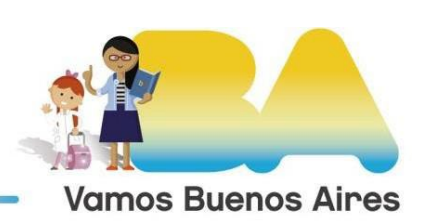

Dependiendo del resultado que ha tenido la validación de la DJ, podrá visualizarse alguno de los casos que se presentan a continuación:

En el caso de una DJ que ha sido rechazada, se verá como se muestra a continuación:

PRESENTADA EL: 07/07/2023 - por Actuación: 39/2023

**RECHAZADA** 

Si ha sido aprobada:

PRESENTADA EL: 07/07/2023 - por Actuación: 40/2023

**VALIDADA** 

Cuando una presentación resulta RECHAZADA en el proceso de validación, se genera en forma inmediata la rectificativa correspondiente (numeradas de 1 en adelante).

Cuando abras esta nueva versión de la DDJJ, verás en una última columna (bajo el título "Observaciones de VALIDACIÓN", los comentarios realizados por el validador. Estos comentarios son la guía para realizar las correcciones.

Versiones anteriores

[Instructivo DJ de Planos 2023](https://docs.google.com/document/d/1k3cwR9kzIHrSzF9pfsxtRaxW7D3Obxo5XM1ObEYLb_A/edit)

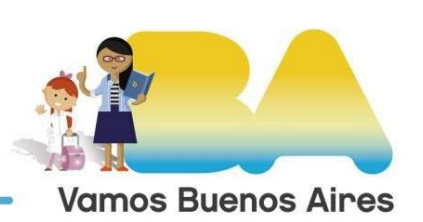

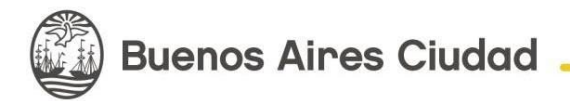